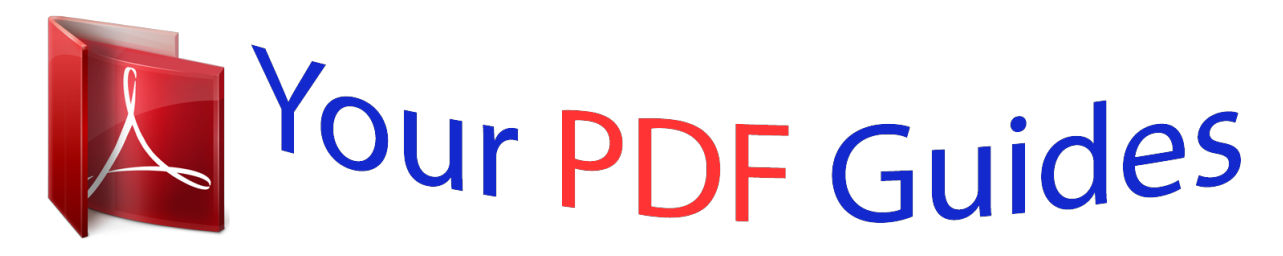

You can read the recommendations in the user guide, the technical guide or the installation guide for BUSINESS OBJECTS PREDICTIVE ANALYSIS 6.5.1. You'll find the answers to all your questions on the BUSINESS OBJECTS PREDICTIVE ANALYSIS 6.5.1 in the user manual (information, specifications, safety advice, size, accessories, etc.). Detailed instructions for use are in the User's Guide.

> **User manual BUSINESS OBJECTS PREDICTIVE ANALYSIS 6.5.1 User guide BUSINESS OBJECTS PREDICTIVE ANALYSIS 6.5.1 Operating instructions BUSINESS OBJECTS PREDICTIVE ANALYSIS 6.5.1 Instructions for use BUSINESS OBJECTS PREDICTIVE ANALYSIS 6.5.1 Instruction manual BUSINESS OBJECTS PREDICTIVE ANALYSIS 6.5.1**

> > **Predictive Analysis User's Guide**

Predictive Analysis 6.5.1

## *Manual abstract:*

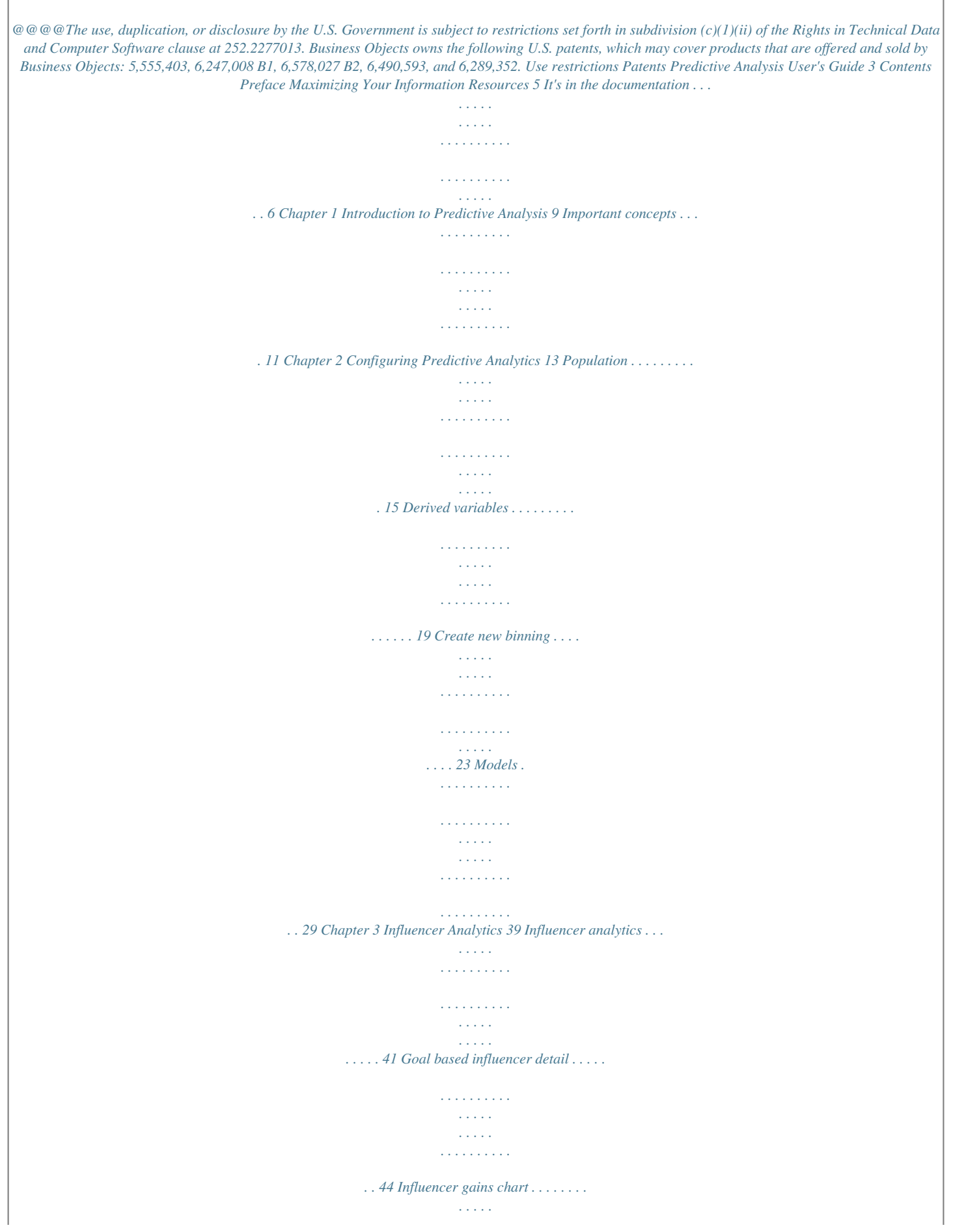

*. . . . . . . . . . . . . . . . . . . . . . . . . . . . . 46 Models gains chart . . . . . . . . . . . . . . . . . . . . . . . . . . . . . . . . . . . . . . . . . . . . 48 Variable profile box plot . . . . . . . . . . . . . . . . . . . . . . . . . . . . . . . . . . . . . . . . 51 Influencer detail . . . . . . . . . . . . . . . . . . . . . . . . . . . . . . . . . . . . . . . . . . . . . . 54 Chapter 4 Lists and Forecasts 57 Metric forecaster . . . . . . . . . . . . . . . . . . . . . . . . . . . . . . . . . . . . . . . . . . . . . 59 Individual list . . . . . . . . . . . . . . . . . . . . . . . . . . . . . . . . . . . . . . . . . . . . . . . . . 62 Contents 4 Predictive Analysis User's Guide Chapter 5 Appendix 65 Forecasting Algorithm . . . . . . . . . . . . . . . . . . . . . . . . . . . . . . . . . . . . . . . . . 66 Universe configuration . . . . . . . . . . . . . . . . . . . . . . . . . . . . . . . . . . . . . . . . . 68 To check the population query . . . . . . . . . . . . . . . . . . . . . . . . . . . . . . . . . . 70 To test derived variables . . . . . . . . . . . . . . . . . . . . . . . . . . . . . . . . . . . .*

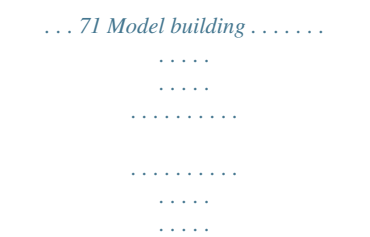

*72 Appendix A Glossary of Terms Index 73 77 Contents Maximizing Your Information Resources preface 6 Predictive Analysis User's Guide It's in the documentation Predictive Analysis documentation strives to deliver product information that is rich, convenient, and easy-to-use. Whether you're a novice or experienced user, Predictive Analysis documentation is the place to go for discovering our product, exploring their features, or locating precise information. Product information has been substantially expanded to encompass not only facts about product features but also tips, samples, and troubleshooting instructions. For your convenience, our documentation is available from all products in Acrobat PDF, and print media. Documentation has been designed first and foremost with speed and ease of navigation in mind. All the information you require is readily available just a few mouse clicks away. The next sections highlight new and key features of our documentation. Online guides ! User's guides All Application Foundation user's guides are available as Acrobat Portable Document Format (PDF) files. Designed for online reading, PDF files enable you to view, navigate through, or print any of their contents. From a PDF file, you can search for specific occurrences of a word using the Find command, or navigate to the exact location of a topic by clicking a crossreference or an entry in the Index or Table of Contents.*

*To open a document, you can select it from the Help menu provided that you have installed the Adobe Reader, version 5.0 or higher on your machine. You can download it for free from Adobe Corporation's web site at: http://www.adobe.com/products/acrobat/readstep.html What to do for more information If you cannot find the information you are looking for, then we encourage you to let us know as soon as you can. Feel free to send us any requests, tips, suggestions, or comments you may have regarding this or other Application Foundation documentation using the Reader's Comment Form at the end of this chapter. Maximizing Your Information Resources Predictive Analysis User's Guide 7 To search for anything specific use the index. Below is a list of other Application Foundation guides: · Dashboard Manager User Guide · Set Analysis User Guide · Process Analysis User Guide · Application Foundation Installation Guide · Application Foundation Configuration Guide Audience This guide is intended for anyone interested in performing simple to complex customer-related segment analysis from any Java-enabled Web browser that is connected to the Internet or a corporate intranet. For information regarding the installation and configuration of Application Foundation, see the Application Foundation Installation Guide and Application Foundation Configuration Guide.*

*It's in the documentation 8 Predictive Analysis User's Guide Reader's comments form Predictive Analysis User's Guide Version 6.5.1 Part Number: 3C1-50-300-01 Your company's name: \_\_\_\_\_\_\_\_\_\_\_\_\_\_\_\_\_\_\_\_\_\_\_\_\_\_\_\_\_\_\_\_\_\_\_\_\_\_\_ Company address:*

*Felephone/fax number: \_\_\_\_\_\_\_\_\_\_\_\_\_\_\_\_ E-mail address: \_\_\_\_\_\_\_\_\_\_\_\_ What is your job position? \_\_\_\_\_\_\_\_\_\_\_\_\_\_\_\_\_\_\_\_\_\_\_\_\_\_\_\_\_\_\_\_\_\_\_\_\_ How long have you been using Predictive Analytics? \_\_\_\_\_\_\_\_\_\_\_\_\_\_\_\_ Business Objects welcomes your comments and suggestions on the quality and usefulness of this publication. Your input is an important part of the information used for revision. If you find any errors or have any suggestions, please indicate the topic, chapter and page number below.*

*\_\_\_\_\_\_\_\_\_\_\_\_\_\_\_\_\_\_\_\_\_\_\_\_\_\_\_\_\_\_\_\_\_\_\_\_\_\_\_\_\_\_\_\_\_\_\_\_\_\_\_\_\_\_\_\_\_\_\_\_\_\_\_ \_\_\_\_\_\_\_\_\_\_\_\_\_\_\_\_\_\_\_\_\_\_\_\_\_\_\_\_\_\_\_\_\_\_\_\_\_\_\_\_\_\_\_\_\_\_\_\_\_\_\_\_\_\_\_\_\_\_\_\_\_\_\_ \_\_\_\_\_\_\_\_\_\_\_\_\_\_\_\_\_\_\_\_\_\_\_\_\_\_\_\_\_\_\_\_\_\_\_\_\_\_\_\_\_\_\_\_\_\_\_\_\_\_\_\_\_\_\_\_\_\_\_\_\_\_\_ \_\_\_\_\_\_\_\_\_\_\_\_\_\_\_\_\_\_\_\_\_\_\_\_\_\_\_\_\_\_\_\_\_\_\_\_\_\_\_\_\_\_\_\_\_\_\_\_\_\_\_\_\_\_\_\_\_\_\_\_\_\_\_*

*Use additional pages if need be.* 

*\_\_\_\_\_\_\_\_\_\_\_\_\_\_\_\_\_\_\_\_\_\_\_\_\_\_\_\_\_\_\_\_\_\_\_\_\_\_\_\_\_\_\_\_\_\_\_\_\_\_\_\_\_\_\_\_\_\_\_\_\_\_\_ E-mail your comments to:documentationusa@businessobjects.com Mail it to:*

*Technical Publications Business Objects Americas 3030 Orchard Parkway, San Jose, CA 95134 Maximizing Your Information Resources Introduction to Predictive Analysis 1 chapter 10 Predictive Analysis User's Guide Overview Predictive Analysis and Predictive Analytic Services enable users to discover data relationships and expose them in different ways. For example some of the new analytics quantify and communicate relationships between descriptive variables-such as age, income, and purchasing behavior, on the one hand, and business outcomes like profitability or campaign response, on the other. Lining up these relationships side by side can help users optimize business outcomes by showing them how different factors drive different elements of their business.*

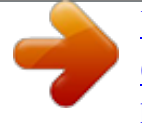

 *Predictive Analysis also introduces box plots and a new form of metric forecasting that automatically takes cyclical patterns into account. Introduction to Predictive Analysis Predictive Analysis User's Guide 11 Important concepts There are some basic concepts to understand in data mining. They are: Population A Population is a named query that defines a group of interest, using BO conditions as well as AF sets. Variable A "variable" is simply a measured characteristic or attribute. Conceptually, it is like a database field or a column in a spreadsheet. It may be "actual data" or data that is derived by means of a look-up, aggregation or other calculation. In Application Foundation, a variable can be: · A dimension defined in a BusinessObjects Universe, · A measure or · A "Derived Variable," representing a calculation based on measures, dimensions and/or sets that is defined interactively by a user in Predictive Analytic Services. Binning A binning is a way of compressing the range of values of a variable into a smaller number, for example, binning of age into age groupings. Binnings may be explicitly defined or statistically derived. Model A model is a user-specified configuration of the predictive calculation engine.*

*To set up a model, the user selects influencers, goals, and the population within which relationships is quantified. Goal A goal is a variable which can be numeric or boolean variable used as a (positive or negative) outcome of interest. It can represent purchase volume, account closure, equipment downtime, or supplier backlog. Goal-based binning A special kind of binning is one that is optimized for a goal or outcome. The purpose of such a binning is to emphasize only those distinctions in the value range for an Influencer that correspond to significant shifts in the rate or mean value of a specified goal variable. For example, it may be that the only important Important concepts 12 Predictive Analysis User's Guide distinctions in age of prospect that affect response rates to a marketing campaign are "under 20, 20-63, and 64+." The Influencer modeling engine automatically calculates these during model generation. Influencer An influencer is a variable used as a descriptive or behavioral piece of information, such as age, state of residence, or calculations such as "months since first purchase." ! Influencer data types: nominal, ordinal and continuous All variables have a data type. In BusinessObjects, the primary data types are character, numeric, and date.*

*For Influencer Analysis, however, a slightly different (statistically-motivated) classification is used. · Nominal Nominal variables are those whose values are not inherently ordered. Examples are Gender and Marital Status. All character objects from a BusinessObjects universe are treated as nominal. In addition, Derived Variables whose data type is Boolean (for example, whose only values are 0 and 1 are treated as Nominal.*

*· Continuous Continuous is the default data type corresponding to numeric variables. It should not be used, however, for variables that represent numeric codes rather than actual numbers (for example, zip code); such variables should be treated as nominal. · Ordinal Ordinal variables are those that have an ordering, but lack proportionality, for example, the distance between adjacent values is undefined (for example, a variable whose values correspond to very high, high, medium, low, and very low). In Predictive Analytical Service, Ordinal is recommended for numeric variables, whenever. Introduction to Predictive Analysis Configuring Predictive Analytics 2 chapter 14 Predictive Analysis User's Guide Overview This chapter details how to configure for predictive analytics.*

*It also details how to create and use binnings. Binning is a way of compressing all values for a variable into a smaller number by subdividing the range of possible values into groupings or "bins". The main purpose of Predictive Analysis in Application Foundation is to help you quantify relationships and anticipate the future. To use any Predictive Analytic, you have to make sure that the models are defined which are used to perform thand more convenient way than by changing or adding universes to the installation. In addition, some of the Predictive Analysis require Boolean goal variables, which can only be enabled through the use of Derived Variables. These are: · Model Gains Chart and · Influencer Gains Chart Other uses for derived variables include: · Specifying different date restrictions on measures that calculated aggregations from fact tables · Creating duplicates of universe measures for cross-sell analysis · Creating a variable that represents membership in a specified set (for example, member of "Frequent Buyers") · Experimenting with private variables representing alternative approaches before choosing one to make publicly available Derived variables are currently exposed for use in: · Model definition · Binning · Advanced Metrics · Predictive Analysis · Individual List analytic NOTE To test derived variable, refer to appendix for details. Use of derived variable for fact table aggregates AF3.0 Predictive Analytic Services enable users to define Derived Variables, using a formula editor. Key usage of Derived variables is to enable users to use fact table data in predictive analysis. Derived variables 20 Predictive Analysis User's Guide Derived Variable Syntax for Measures The general syntax for measures used in derived variable definition is as follows (square brackets [] represent optional parameters): <m:Measure name, Null value replacement constant, [<t:Aggregate type>, [Date expression], [Date expression]] > Measures are numeric values and can be combined with arithmetic or logical operators to form more complex expressions.*

*EXAMPLE <m:Profit, 0,<t:Sum>, {1/1/2002}, CurrentDate()> Sum of profit from 1/1/2002 until today, with nulls replaced by 0 <m:Order Size, 100,<t:Maximum>, CurrentDate() - 30\*6, CurrentDate()> Maximum order size in the last 180 days, with nulls replaced by 100 <m:Order Size, 0, <t:Maximum>, Date(CurrentYear(), CurrentMonth()-6, CurrentDay()), CurrentDate()> Maximum order size in the last 6 months with nulls replaced by 0 Create a new variable To create a new derived variable follow the steps below: 1. Select the subject area under which you wish to create a new variable. Click the drop-down list and select the subject area name. 2. Click Add. A drop-down appears from which selects the New derived variables. The Variable Definition window pops up. 3. Enter the new Variable Name. 4.*

*Define whether you want this variable to be public and viewed by all or not. If not then do not check the box.*

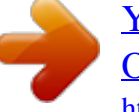

 *By default the variable is set to private. Configuring Predictive Analytics Predictive Analysis User's Guide 21 5. Select the data type of the variable. The drop-down lists four types - Boolean, Date, Numeric and Character. - Boolean is a special type that represents a logical condition whose values can only be the logical values of TRUE or FALSE. Internally, these are represented as 1 and 0, respectively. Boolean variables are required to be used for goals when a binary goal is desired. Currently only Boolean variables as goals can be profiled in Model Gains and Influencer Gains analytics.*

*Logical operators and the isinpopulation() function are especially useful for defining Boolean variables. - Formulas resolving to a date can be treated as either a data or a numeric value, representing a monotonically increasing number of days. When used in model definition, it is usually best to avoid explicit dates such as "date of birth" and rely instead on numbers representing differences between dates, such as "age" defined, for example, as "currentDate() - DateOfBirth." 6. You now need to specify how the variable's values are derived. To do this, you must define a formula in the formula window, using a valid syntax. There are four types of source data you can make use of. They are: - Dimensions from the BO universe corresponding to the selected subject area - Measures from the BO universe - Membership in a set associated with the selected subject area (if the subject area is set-based) - Date functions that return the current date, current month, etc. based on the app server clock. These can be combined or transformed using operators, functions and aggregations to arrive at a derived variable definition.*

*7. To use a Dimension, select "Objects" in the left drop-down (this is the default selection), and double-click an item that has the blue "Dimension" icon next to it. This causes its name to appear in the formula window, encased in angle brackets and prefixed by "d:" to indicate that it is a dimension. 8. To use a Measure, select "Objects" and double-click an item that has the pink circle "Measure" icon next to it. There are two types of measures from the standpoint of derived variable definition: those with prompts and those without. Measures without prompts are used "as is." An example is a measure representing a numeric field of a dimension table, like "age." The other kind of measure is a time-based aggregate, such as "sum of Derived variables 22 Predictive Analysis User's Guide revenue in the past 30 days" or "time (sum of days) since last order." In these cases, additional information is required to resolve the value namely.*

*- Null value substitution constant - Aggregation type - Starting date - Ending date 9. To select an aggregation type, choose Aggregation from the left dropdown list and double click the desired aggregation type. 10. To select a date, either click Calendar to choose an explicit date, or else click the + next to "Date Functions" in the right-hand side selection list and double click the desired date function. NOTE The value of these functions is resolved at the time they are used by an analytic or analytic service to determine the value of the derived variable.*

*11. After inserting a Measure that represents a time-based aggregate into the formula area by double-clicking the name, you must enter appropriate values for the parameters in the above order just before the closing angle bracket (">") for the measure definition in the formula area. Here are two examples of what the end result can look like: max of profit from 180 days ago until today with nulls replaced by 0 <m:Profit,0, <t:Maximum>, CurrentDate() - 30\*6, CurrentDate()> max of profit from 6 months ago until today with nulls replaced by 10 <m:Profit,10, <t:Maximum>, Date(CurrentYear(), CurrentMonth()-6, CurrentDay()), CurrentDate()> max of profit from 180 days ago until today, with nulls (for example, no purchases) replaced by 0 <m:Profit,0,*

*<t:Maximum>, CurrentDate() - 30\*6>, CurrentDate()>, 0 > .To use membership in a population for derived variable definition, you must use the isinpopulation() function with the following parameters: - Population Name EXAMPLE 1 (True) if customer is a member of the Active Buyer's set, otherwise 0 (False) isinpopulation(Active Customers 12. Once you have specified the function enter Save to save the derived variable.*

*Configuring Predictive Analytics Predictive Analysis User's Guide 23 Create new binning NOTE If you are familiar with Application Foundation sliced metrics, a binning is similar to the definition of the entire dimension of slices. To create a bin first select a variable for example, a dimension, measure or derived variable. 1. Click New tab an select the New Binning option. The Binning Initial Parameters Definition window pops-up. The binning is for the selected variable. Create new binning 24 Predictive Analysis User's Guide 2. Enter a Binning Name. By default it picks the variable name. To differentiate the binning you are about to create from other binnings for the same variable, you can, for example, append the number of bins to the variable name (for example, "Orders 10").*

*3. Define whether you want this binning to be public or private. To make it public, you must check the "Public" checkbox. By default the binning is set to private. The variable name is displayed. The Type is dependent on the variable selected. 4. Enter the Number of Bins you want to start off with. You can change the number of bins later via Edit. You can directly enter the number or click the increase/decrease sign.*

*"Calculation" determines the manner in which the binning engine attempts to create bins based on the population you specify. · For numeric variables, the options are "equal count" or "equal width." Equal Count attempts to arrive at a binning in which the number of records in the specified working population that fall into each bin is approximately the same ("binning into quartiles"). Equal Width attempts to create bins whose value range is the same width (for example, a binning of age into 5 year intervals). · For nominal (character) variables, the options are "equal count" or "equal categories.*

*" Equal count is the same as for numeric variables, except there is no assumed ordering in which values are grouped together. Equal Categories tries to arrange for each bin to group together the same number of distinct values (for example, a binning for State of Residence, where each bin contains the same number of states). For nominal variables, it may be easiest to choose a small number of bins, for example, 2, and then create additional bins via Edit. 5. For numeric variables, you can specify a range of values.*

 *This constrains the bin definitions to the value range you specify. Configuring Predictive Analytics Predictive Analysis User's Guide 25 6. Select the population to use to calculate the initial bin definitions. In Predictive Analysis, new binnings are defined with the aid of a reference population. This population helps by providing you with some quick feedback on the number of records that fall into specific bins. After a binning has been defined, the population is no longer retained-only the bin definitions. If the variable is numeric you do not need to select a population. If you select a numeric variable, the screen shot is slightly different. 7. Click OK to create the new binning under a selected variable.*

*Edit a binning The following steps detail how to edit an existing binning. 1. To edit a created binning select the binning category created. 2. Click Edit. On the window you can see the actual binning that was created based on the Create new binning 26 Predictive Analysis User's Guide calculation selected. You can change the binning details through this option. The first step allows you to change the population to use for profiling the bins. 3. Click the population name. 4. Click Next. The next window helps your visualize the binning that you have created. If the binning selected is Nominal variable type, you see the screen below. Change bin name Cities assigned to the bin Rename a bin Add a new bin Remove a bin Bin Count City listing Configuring Predictive Analytics Predictive Analysis User's Guide 27 We have taken City as a variable and created a binning for it.*

*At the time of creating the binning, the calculation was to create equal count for all categories. What you see here is that all cities have been listed and categorized under bins and the value for that bin. All members are also grouped into bins. The Value column represents number of records. 5. Add, Remove or Rename the bin by clicking the appropriate button. 6. On the same window you can also visually see the size of each bin. You can also see*

*when you add or remove a bin. 7. Click Next to change attributes of the binning. You can change the name or make it public. 8. Click Finish to complete and save the changes. Create new binning 28 Predictive Analysis User's Guide 9.*

*If the selected bin type is Continuous, then you see the screen below. Change working mode Click bar to select a bin Change bin count Define bin boundaries Refresh Graph View graph 10. On this window you can do the following: - Change the working mode of the bin. It can either be by count or by boundaries. - If the mode is by boundary: You can define the minimum and the maximum value for the boundary. You can view the graph either by regular (fixed) bin width or "actual" bin width, where the bins vary in width based on their definition. - If the mode is by count: You can select a bin by clicking the graph and update the bin definition to reflect a desired count in the population you are profiling against. The binning adjusts to approximate the desired bin size. You can control how the adjustments in bin definitions takes place by choosing "Selected Bins" mode. (By default, the changes you make to the target size of the select*

*bin is achieved by modifying adjacent bin boundaries. ) 11. Follow the steps 9 and 10 to complete the process for nominal variable type. Configuring Predictive Analytics Predictive Analysis User's Guide 29 Models Now that you have defined the population and the derived variables it is time to build a model. NOTE To create a model, it is not necessary to define a derived variable. NOTE Refer to the appendix for tips to build models.*

*1. Click New tab which allows you create a new model. As you click this tab the Model Edition window pops-up. Here you see that you have to define all the four steps to complete a model. 2.*

*Select the population from the list. The first section is population. All these populations are defined in the Models 30 Predictive Analysis User's Guide population tab. 3. Click Influencers. You can pick any of the variables from the list. There are dimension, measures and derived variables. Either click the arrow button or double click the variable to move it into the active area and treat it as an influencer. As you move the influencer you notice that the data type is displayed. Also the associated binning is displayed with the data type.*

*The default binning is optimal type. The table illustrated is useful for various data types. Sources BO Objects Source Data Type Influence Data Type Goal Data Type Character Numeric Date Derived Variable Boolean Character Numeric Date Nominal Continuous Ordinal N/A Nominal Nominal Continuous Ordinal N/A N/A Continuous N/A N/A Boolean N/A Continuous N/A N/A Configuring Predictive Analytics Predictive Analysis User's Guide 31 The next step is to choose one or more goals or outcome variables that you are interested in understanding or predicting. The model calculates a variety of statistics based on the influencers and the goals defined. Currently, Predictive Analysis only supports continuous (numeric) variables (dimensions, measures or derived variables) and Boolean derived variables as goals. 4. Click the listed variables which can be metrics, dimensions or derived variables. Move them to the active side by clicking the arrow or double clicking the variable name. You now have to enter the attributes for the model. 5.*

*Enter the Model Name. 6. Define whether you want this model to be public. Models 32 Predictive Analysis User's Guide If so then check the box. By default the model is set to private 7.*

*You can specify the Refresh type for a model in two ways. - With Set: this precipitates a model refresh whenever the set being used in the associated population definition is refreshed. - Independent: Model refresh is scheduled independently of set refresh - for example, through the scheduler or a rule. The scope of model refresh can be two-fold: · Refresh Statistics only: this causes the refresh of most statistics and metrics associated with the model whenever the model is refreshed. · Regenerate model: this not only refreshes the statistics, but also re-generates the optimal binnings and recompute the formulas used in generating model scores (exposed in Individual List analytic).*

*A few statistics are also calculated only at the time of model regeneration - Net Relevance, in particular. NOTE Regenerating a model requires much more computation time than does statistics only refresh, as it necessitates multiple passes through the data. 8. Click Finish. NOTE To manually regenerate or refresh a model click on the links. Model based metrics Models may be thought of as batch calculation engines for statistics. @@@@@@To create a model based metric, 1. @@Select a model and an influencer under it. 3. @@@@4.*

*@@5. Enter the Metric Description. It picks the combination between the model and the aggregation.*

 *You can change the description. @@@@Select one from the drop-down list. The list that appears is determined by the installation setup. @@@@The model has already been selected for the metric. @@@@@@@@@@@@6. Click the drop down list and select the smoothing type. @@@@@@7. @@8. Click Apply to complete creating a new metric. You can Publish a metric. @@Influencer Level Importance Obsolescence Net Relevance Non-Numeric*

*Data Type Measures usefulness of Influencer for "predicting" goal values If > 5, optimal binning may be obsolete (regeneration needed) - Advanced metric calculated only at model regeneration time (Measures predictive power net of "stronger" Influencers) - Measures predictive power net of "stronger" Influencers Data Quality Influencer Level Importance Obsolescence Net Relevance (regen. time only) Descriptive Statistics Data Quality %Missing, %Other,*

*%OutOfRange Numeric Data Type Measures usefulness of Influencer for "predicting" goal values If > 5, optimal binning may be obsolete (regeneration needed) Measures predictive power net of "stronger" Influencers Min, max, mean, variance, standard deviation %Missing, %OutOfRange Configuring*

*Predictive Analytics Predictive Analysis User's Guide 37 Influencer Bin-Level Goal-Based - Influence (Numeric Goals) · · · · · · · · · · · · Bin Importance Signed Bin Importance Goal Divergence Signed Goal Divergence Weighted Goal Divergence Goal Rank Mean Goal Value Mean Goal Ratio Goal Variance and Std Deviation Count Frequency (% distribution) Mean (Influencer) Value Goal-Based - Distributional Non-Goal-Based - Distributional Influencer Bin-Level*

*Goal-Based - Influence Goal-Based - Distributional (Binary Goals) · · · · · · · · Bin Importance Signed Bin Importance Goal Rank Goal Rate Goal Ratio Count Frequency (% distribution) Bin Mean (for numeric Influencers) Non-Goal-Based - Distributional Goal Level Alternative Model Quality Metric · · Model Quality Metrics only Obsolescence Detection Importance metric for the "prediction" or "score" variable Good choice for general-purpose model quality metric Root Mean Squared Error (RMSE) · · Classification Rate (binary goals) R2 (continuous goals) Models 38 Predictive Analysis User's Guide Configuring Predictive Analytics Influencer Analytics 3 chapter 40 Predictive Analysis User's Guide Overview This chapter details influencers and how they*

*work.*

*Influencer Analytics Predictive Analysis User's Guide 41 Influencer analytics Key influencers This analytic identifies key influencers of a goal metric such as what are the most important influencers. It also compares influencer rankings with respect to competing goals. The key influencer analytic quantifies the influence of multiple variables on multiple goals. It answers the question: What are the most important influencers? It also compare influence profiles for different goal. What you need to define for key influencers are metrics the analytics is based on.*

*There are three metrics from which you can choose. The key influencer analytic measures the importance, obsolescence, and net relevance. · Importance This is the usual selection. It represents a measurement of how well the variable, taken alone, anticipates values of the goal. It is displayed in % of maximum possible value. · Obsolescence This is an advanced user metric. It is calculated based on how much Importance has changed since the last time the model was generated. Values over 5 suggest that the model may need to be re-generated to re-optimize the variable's goal-based binning. · Net Relevance This is an advanced metric that represents the utility of the variable for anticipating goal values, net of other influencers in the model with overlapping effects. It is the best metric to use for prioritization when simplifying a model (variable selection).*

*However, care must be taken, since a variable with high importance can show up as having very low net relevance if it is highly correlated with another variable whose power was slightly higher in the most recent refresh (random variation in a subsequent refresh can cause two such variables to trade places). Influencer analytics 42 Predictive Analysis User's Guide To define the analytic, follow the steps below: 1. Select the Subject area from the drop-down list 2. Select the model for the selected subject area. As you select the model the population is automatically selected. 3. Select a goal from the model. The selected goals are displayed in the analytic. 4. Select the metric that you want to be displayed.*

*These display the influencer level. - Importance - Measures usefulness of Influencer for "predicting" goal values - Obsolescence - If > 5, optimal binning may be obsolete (regeneration needed) - Net Relevance - Advanced metric calculated only at model regeneration time 5. Select the display options. You can choose to hide the influencers if the obsolete value is more than the value defined. Check the box to do so and define the obsolete value.*

*6. You can sort the data in ascending or descending way, in order of metric for a particular goal. 7. You can use a legend that can be linked to a document. Influencer Analytics Predictive Analysis User's Guide 43 8.*

*Click OK to display the analytics. Influencer analytics 44 Predictive Analysis User's Guide Goal based influencer detail Goal-Based Influencer Detail is an analytic that provides histogram display of statistics calculated by the same modeling engine that supports the Key Influencers analytic. It provides a detailed view of the relationship between a single influencer variable and a single outcome or goal. The statistics can be displayed based on explicit sub-divisions*

*("bins") of the influencer variable, or based on sub-divisions that have been optimized for the goal. Benefits: · Identify "hot spots" (areas with unusually high or low statistic values) in the relationship between a variable and an outcome measure or indicator. · Profile variables that show up as important in Key Influencers, in terms of descriptive statistics by sub-range or "bin." ! Summary Goal-Based Influencer Detail is an analytic that sheds light on the precise nature of a variable's relationship to a key outcome or goal. To define the analytic, follow the steps below: 1. Select the Subject Area from the drop-down list. 2.*

*Select the model from the drop-down list. 3. Select an Influencer under that model. Influencer Analytics Predictive Analysis User's Guide 45 4. Select a goal from the model. The selected goals are displayed in the analytic. 5. Select the metric that you want displayed.*

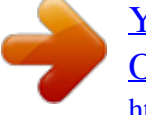

## *These display the influencer level. Click the arrow key to move the selected model metrics.*

*6. Select the display options. You can sort the data in ascending or descending way, in order of bins or in order of metric selected. 7. Click OK to generate the analytic.*

*Goal based influencer detail 46 Predictive Analysis User's Guide Influencer gains chart Influencer gains chart is an analytic that depicts the relationship between an influencer variable and a binary outcome or goal, using a standard cumulative lift graph. As with Influencer Detail and Goal-Based Influencer Detail, Influencer Gains Chart profiles a variable by sub-range, or bin, but it does so in a manner that takes into account both the outcome variable and bin frequency or count. ! Benefits · Identify "hot spots" (areas with unusually high or low statistic values) in the relationship between a variable and an outcome measure or indicator-in a manner that encompasses "% of population accounted for." · Profile variables that show up as important in Key Influencers, in terms of Cumulative Lift-the basis for "importance" calculation. · Identify the best sub-ranges of a key influencer variable to use in segment creation. ! Summary Influencer Gains Chart is an analytic that portrays tells you at a glance the nature of a relationship between a variable and a key outcome indicator. Influencer Analytics Predictive Analysis User's Guide 47 EXAMPLE Is the high importance of age as an influencer of monthly email campaign response based (a) on spikes in one or two specific age bands, (b) on the differential between two large age bands, or (c) on a gradual increase or decrease in the response rate with increasing age? Influencer gains chart 48 Predictive Analysis User's Guide Models gains chart Model Gains Chart is an analytic that depicts the relationship between the combination of ALL influencer variables in a predictive model and a binary outcome or goal, using a standard*

*cumulative lift graph (used in database marketing). Benefits: · Assess how much predictive power is contained in the sum total of a suite of variables · Determine the best cut-point to use for targeting based on values of a model score variable (when used in conjunction with Individual List) To define the analytic, follow the steps below: 1. Select the Subject Area from the drop-down list. 2. Select the model from the drop-down list. 3. Select the associated population under the model. Influencer Analytics Predictive Analysis User's Guide 49 4. Select a goal from the model.*

*The selected goal is displayed in the analytic. The graph represents an analysis based on the existing population, this is not a forecast. Based on it, you can identify the population more likely to respond positively to the goal (here Annual income > 35k). General info on the graph · The random line is the baseline, actually it is just a reference to a random response, 10 to 10, 50 to 50 etc. · The optimal line represents the best response, it helps you out to compare with the current response you get. · For each bins, you can see the % cumulative response for the question, here Annual income > 35k, Reading the graph · Start by reading the Y axis: If you want 60% of good response for ex, start on the Y axis and then look for the corresponding % of population to achieve that goal. You see here that about 25 to 30% of the population, and it's in the orange Models gains chart 50 Predictive Analysis User's Guide bin, here Age [32;35]. So if you want to reach 60% of Annual Income > 35k, you will target the age group [32-35] and since it's a cumulative response, you have to include the first bin, here Age [27;32]. Usually, the idea here is to reach maximum gain with minimal % of population, that's when you have for ex limited budget and resources. ! Options to select in the edit part of the influencer gain chart generation · Best gain orders the bins by displaying the best maximum lift response first (for each bin) · Model gain orders the bin based on the model results only Influencer Analytics Predictive Analysis User's Guide 51 Variable profile box plot Variable Profile Box Plot is an analytic that profiles the relationship between a variable (character or numeric) and a numeric measure, using a standard box plot graph.*

*For each sub-range or "bin" of the selected variable, a box plot is displayed that depicts the minimum, maximum, and quartiles (25th, 50th and 75th percentiles) of a profile measure's distribution. An alternative configuration displays box plots based on mean and standard deviations. Variable Profile Box Plot is used when it is important to understand how the DISTRIBUTION of a profile measure varies by variable bin, for example, range, variability and lopsidedness or "skew." By contrast, Influencer Detail is used for profiling variables against multiple measures side-by-side based on a simple aggregation such as mean. ! Benefits · Analyze how the range and distribution of a KPI varies for different values of a focal attribute, so as to understand and improve consistency of performance.*

*· Summarize the relationship between a focal attribute and profile or outcome measure in a manner that teases out the influence of extreme values and lopsided distributions. ! Summary Variable Profile Box Plot tells you at a glance the nature of a relationship between a focal variable and a profile measure in terms of averages, range and variability. EXAMPLE How is "sum of transaction fees" distributed for accounts of different ages? To configure the Profile Box Plot, make sure to select the Population, Influencer, Binning, Metric and Box Plot Configuration. Variable profile box plot 52 Predictive Analysis User's Guide To define the analytic, follow the steps below: 1. Select the Subject Area from the drop-down list.*

*2. 3. 4. 5. 6. Select the model from the drop-down list. Select a population. Select the Influencer and the binning from the list. Select the Metric to be calculated. Define the Display options.*

*- You can select the variability and view either by Range or Deviation. The variability definitions are calculated automatically. Influencer Analytics Predictive Analysis User's Guide 53 7. Click OK to generate the analytic. Variable profile box plot 54 Predictive Analysis User's Guide Influencer detail The influencer detail profiles an Influencer with respect to measures from the universe and on performance metrics with respect to one or more outcomes ("goals"). The influencer profile aggregates the count, frequency%, and the mean (for example, mean of age for bin1 of age). The influencer profile is based on user-defined binning or model-derived binning, optimized for a selected goal.*

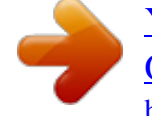

 *To configure influencer details enter the following details. 1. 2.*

*3. 4. Select the Subject Area from the drop-down list. Select the model from the drop-down list. Select a population.*

*Select the Influencer and the binning from the list. Influencer Analytics Predictive Analysis User's Guide 55 5. 6. 7. 8.*

*Select the Metric to be calculated. You can sort in ascending or descending order. Select a binning type. Check if you wish the analytic to have prompts. You can check the box to support default prompts. Influencer detail 56 Predictive Analysis User's Guide Influencer Analytics Lists and Forecasts 4 chapter 58 Predictive Analysis User's Guide Overview This chapter details the use of lists and forecasts in Predictive Analysis. NOTE Refer to Appendix for trouble shoot issues. Lists and Forecasts Predictive Analysis User's Guide 59 Metric forecaster Metric Forecaster forecasts a metric with error bands and auto-detection of seasonal and other cyclical patterns. It predicts metric values for one or more periods in the future. Metric Forecaster is updated automatically and requires minimal knowledge to configure or use.*

*Forecaster is an SVG analytic that displays a past trend line for a selected metric and an N-point forecast into the future. The basic configuration parameters required are: · Focal metric with at least 20 periods of history · How far into future to forecast To define the analytic, follow the steps below: Metric forecaster 60 Predictive Analysis User's Guide Defining Forecaster Parameters 1. Select a metric. 2. Click Select Metric. A window allows you to select a metric. 3. Select if you want a Prompt every time the analytic refreshes. Check the option button and enter the Prompt details. 4.*

*Enter the Number of Periods you wish to forecast. Defining Display Options 1. Enter the Title of the Analytic 2. Check if you wish to create a link in the legend. If so enter the link path.*

*3. Select the Width of the Error band. Liberal corresponds to 95% confidence interval around forecasted value and Conservative corresponds to 99% confidence interval around forecast value. 4. Select the mode of Sampling Data.*

*Complete is the entire data set used as estimation for model generation; Optimized is where three-fourths of the data set is used for estimation. Lists and Forecasts Predictive Analysis User's Guide 61 NOTE The mode that you select is an important factor for model processing. Complete mode is a good option for smaller data sets and metrics with trends. Optimized works better for metric with cycles although the engine needs to detect at least two cycles in the estimation data set. 5. Click OK to generate the analytic. Metric forecaster 62 Predictive Analysis User's Guide Individual list Individual List is a facility for assembling a set of information for a group of individuals that includes model scores and derived variables. As with other analytics, Individual List refresh can be scheduled to occur at regular intervals. The list can be displayed and stored in XML format. ! Benefits · Apply predictive models to the members of a set, or to individuals who fulfill specific criteria for targeting, special handling, and/or integration with external systems.*

*To define the analytic, follow the steps below: 1. Select the Subject Area. 2. Define the Population details. - Select the Population Lists and Forecasts Predictive Analysis User's Guide 63 3. Click Next. 4. Define the Content details. - Select the Objects and move it to the Selected side. - You can add a column. You can add extra columns to define model score. From the screen below, select the goal from the models. - Define the number of rows you want to be displayed in the analytic. Individual list 64 Predictive Analysis User's Guide 5. Click OK to generate the analytic.*

*Scores for numeric goals represent estimates of goal variable values based on the selected model. Scores for Boolean (True/False) goals represent estimated probabilities for the individual having TRUE as the goal value based on the selected model. Lists and Forecasts Appendix chapter 66 Application Foundation User's Guide Forecasting Algorithm Choose the best combination of detrending algorithm, cyclicality and fluctuation algorithm Detrending There are four type of trend: · adjacent-point differencing (which means, that the best prediction for the current value, is the last known) · double differencing · linear regression · generalized regression on time. So we compute each trend compared with the same signal. And we do that for any type of data: meteorology,*

*prices stock exchange, industrial process, or any timestamp data, we apply the same algorithm. After this step, we have four type of models (corresponding to each trend), and the residuals corresponding to this model. These residuals have the following definition: Res = Signal - Trend. Decycling Then, for each of these residual, we try to find one or more cyclicality (in the current version, we try to find only one cyclicality). After this step we have always four types of models, but for each of them, we added found cyclicalities. So we get new residuals with the following definition: NewRes = Signal - Trend - Cycles. Fluctuations (envisaged for the v3) Then, new residuals may have possible residual information. We call this residual information, fluctuations. Approximately, that means that one data may be an hidden linear combination of one or more last data ( we can* call that (memory phenomena). We determine the fluctuations of each residuals by using an auto-regressive model, which is defined as follows:  $X(t) = a(1)$  \*  $X(t-1) + a(2) * X(t-2) + ...$ 

*. + a(n) \* X(t-n). Appendix Application Foundation User's Guide 67 So, if we applied this definition to our residuals, we have: NewRes = a(1) \* NewRes(t-1) + a(2) \* NewRes(t-2) + ... + a(n) \* NewRes(t-n). At the end of this step, we get new residuals with the following definition: NewRes2 = Signal - Trend - Cycles - Fluctuations. If all is right, we find no residual information in these new residuals. Model type When all the phases are finished, we have four models, that are: 1. LastKnownValue + Cycles + Fluctuations 2.*

*Double-differentiation + Cycles + Fluctuations 3. Linear Regression + Cycles + Fluctuations 4. Generalized Regression on Time + Cycles + Fluctuations To choose the best model, compute all possible auto feed forecasts in validation data set and compare these one to the real data (in validation). Choose the model with the forecasts which are correlated with the real data, and which are minimizing the mean squared error. It is possible that the engine does not find any model: that means that there are no correlated model.*

*Data type Normally, as explained above, this algorithm is applied for any type of data:price of the oil barrel, Paris temperatures, Co2 rate in Los Angeles*

*atmosphere, or any other.*

 *Forecasting Algorithm 68 Application Foundation User's Guide Universe configuration To configure universe for Predictive analysis you need to make sure that the following are defined: 1. The universe object defined should be referring to primary key of the table. Universe used for Data Mining can have only one 'SubjectKey=Y' per subject area. For example, "customer" subject area has only one universe object, for example, 'customer\_id' with 'subjectKey = Y' defined.*

*The universe object that is defined with 'subjectKey=Y' should be referring to primary key of the table. You can have one and only one Universe object defined with 'SubjectKey=Y' Appendix Application Foundation User's Guide 69 2. Specify outer join in the universe. This allows you to retrieve accurate sql from WebIntelligence. Example of an out join definition, "set\_set\_detail.id\*=dmsales.customer\_id". where "\*" means outer join definition. Universe configuration 70 Application Foundation User's Guide To check the population query 1. In AF system setup/trace, turn on SQL logging for every component.*

*Then, using the Create Analytic wizard, use the Individual List analytic with the population that is failing. After the error appears in this analytic, return to the log file and check for SQL errors. They are often related to joins or prompting. 2. In your metric universe, check to see that your dimension, fact (optional) and set (optional) tables are properly joined together. Check the @Prompts on the date fields if you are using a fact table and dynamic sets. 3. Test your population query using full client Business Objects. To do this, use the metrics universe and select your key object and one filter. View the SQL.*

*Make sure that only a single Select appears as the AF Engine can't run multiselect queries. Run the query. If prompted for set\_id or begin and end dates (because you're using a dynamic set or fact table), enter those as well. Note that you must enter the dates such that only one row per ID appears. If your dates are too broad, you may get multiple rows per ID.*

*This too will cause the Individual List analytic to fail (because of key insert violations). 4. If the query runs without error or multi-select, the only remaining problem can be the length of the key itself. If the integer key you are using is longer than 12 digits, the error encountered in step 1 may be an insert error. I've found that by changing the data type of the ID field in the ci\_indiv\_num to BIGINT (using SQL Server), I can overcome any insert errors related to the length of my key.*

*Appendix Application Foundation User's Guide 71 To test derived variables To test derived variables, follow the steps: 1. Create the Derived Variable. 2. Use the Individual List analytic again. This time, select your key and the Derived Variable you created in step 1. @@If not, edit the Derived Variable. 3. Repeat steps 1 and 2 for each Derived Variable. @@@@@@If this runs successfully (and can be viewed by the Key Influencer Analytic), increase the number of Influencers. 2.*

*If you want to use the Influencer Detail or Lift Chart analytics, one or more of your goals must be a Derived Variable. Appendix Glossary of Terms appendix 74 Predictive Analysis User's Guide The Glossary of terms provides a non-exhaustive list of commonly-used terms in Predictive Analytics. Term Binning Definition Binning is a way of compressing the range of values for a variable into a smaller number (for example, <=20) of categories or "bins". Change is a subtraction between 2 values of a single metric. Generic formula is: Metric value Current Period - Metric value Prior period Continuous Data Type Discarded Samples Continuous is the default data type corresponding to numeric variables. Discarded points are points that you may want to exclude from the baseline window because they are out-ofcontrol. Gap Size is the number of measurements to be skipped between two samples. This value is entered by the user. The default value is 0. An influencer is a variable whose ability is to anticipate goal values is of interest.*

*Joiners are those entities that currently reside in the set as of the most recent refresh but did not reside in the set as of the refresh prior to that. A Metric is a mechanism that allows you to track a measure over time for a particular subset of a set. Migration is movement of individual customers from one set to another. Change Gap Size Influencer Joiners Metric Migration Glossary of Terms Predictive Analysis User's Guide 75 Term Model Definition A model is a configuration of a calculation engine that controls what the engine calculates and how. Nominal variables are those whose values are not inherently ordered. Ordinal variables are those that have an ordering, but lack proportionality, for example, the distance between adjacent values is undefined (you cannot do arithmetic with ordinal variables). A Population is a named query that defines a group of interest. Metric is the mechanism that allows you to create report analyses to track customer set and subset behavior. The rules engine allows you to automatically identify, analyze, predict, and act on a specific event. Segmentation is a way of partitioning customers (or prospects, suppliers etc.*

*) into categories or 'sets'. Most often they are mutually exclusive, but they may also be overlapping. Time-series analysis refers to the unique ability of Application Foundation to track the complex details of millions of customer behavior and their transactions in real-time, thus allowing you to respond rapidly to trends and take preventative action. Time Stamp is the Date-time when the sampling needs to start. A "variable" is simply a measured characteristic or attribute. Nominal Data Type Ordinal Data Type Population Metric Rules Engine Segmentation Time Series Analysis Time Stamp Variable 76 Predictive Analysis User's Guide Term Variable Data Definition Variable data is continuous data that has been acquired through measurement, for example length, time, strength, temperature, pressure, etc. Weighting Factor determines the weights to be applied to samples. If the factor=0.2 then 20% of the weight is given to the most current sample and 80% to the past samples. The Western Electric rules (or Western Electric Company rules, or WECO rules) are used to determine if a process is out of control and subject to unexpected variation.*

*Each Western Electric rule identifies a situation that is statistically very unlikely to be due to random variation only. Weighting Factor Western Electric Rule Glossary of Terms Predictive Analysis User's Guide 77 Index A Analytics goal based influencer 44 benefits 44 summary 44 influencer detail 54 influencer gains chart 46 benefits 46 summary 46 key influencer 41 importance 41 net relevance 41 obsolescence 41 models gains benefits 48 variable profile box plot 51 benefits 51 summary 51 Appendix 65 Application Foundation documentation Guides in PDF 6 obtaining more information about 6 audience 7 C Concepts goal 11 goal based binning 11 influencer 12 model 11 variable 11 Configuration derived variables 19 population 15 D Derived variable boolean 21 create new 20 date/numeric 21 usage 19 F Forecasting algorithm 66 data 67 decycling 66 detrending 66 fluctuations 66 model 67 population query 70 test derived variables 71 B Binning concept 11 create 23 edit 25 binning 22 G grain 35 I In the documentation 6, 7 Individual list 62 benefits 62 Index 78 Predictive Analysis User's Guide Influencer data types 12 continuous 12 nominal 12 ordinal 12 Influencer analytics influencer gains chart 46 M Metric forecaster 59 display options 60 parameters 60 Model metrics based 32 new 29 Model building tips 72 Models 29 metric based history 36 parameters 35 storage 35 models gains 48 more information 6 O online guides 6 P PDF guides 6 Population concept 11 create 16 Predictive analytics overview 10 Index .*